# **Curs 6** Dec. 2019

#### **Funcţii Labview pentru prelucrarea sunetelor**

*Prof.dr.ing. Iulian Lupea, UTCluj* 

Sound out

Sound in

Microphone

#### 1. **Noţiuni despre placa de sunet PS**

O placă de sunet/ placă audio (**sound card/audio card**) este o componentă a calculatorului condusă de programe, permiţând manipularea

semnalelor audio şi intrări/ieşiri de semnale audio.

Placa audio poate fi:

\*integrată în placa de bază sau

 \*o extensie/placă conectată prin PCI, ISA, USB, PCMCIA, PCExpress etc.

Placa de Sunet are conectori/ porturi:

1. **Journal in"** Light blue pentru semnal provenit de la casetofon (cassette tape recorder). Semnalul este digitizat şi memorat pe HDisk şi eventual procesare ulterioară.

2. **intrare pentru microfon** extern **Pink** printr-un (microphone jack) folosit pentru înregistrare mesaj sonor şi eventual recunoaşterea vorbirii.

3. **ieșire pentru căști** (headphone jack) Lime green pentru ascultare de MP3s, DVDs sau alte fişiere audio în mod privat.

Calitatea difuzoarelor este dată de:

 *Frequency response, Total Harmonic Distortion (THD) şi Watts*. 4. **conector pentru interfaţa MIDI** /digital **Musical Instrument Digital Interface**

Gold/Grey este standard pentru reprezentare și transmitere de sunete digitale.

## 5. **ieşire pentru difuzoare spate** stereo

**PS** poate manipula fişiere .wav, .mp3 şi .cda sau alte formate. PlacaSunet are drivere si soft propriu.

Placa de Sunet contine 2 **convertoare**:

 • unul **ADC** (analog to digital) = conversie semnal analogic de la microfon în semnal digital pentru prelucrare ulterioară în calculator şi

 • unul **DAC** digital-to-analog care converteşte semnalul din format digital în format analogic pentru alimentarea unui amplificator, căşti etc. (prin intermediul unui conector TRS sau RCA).

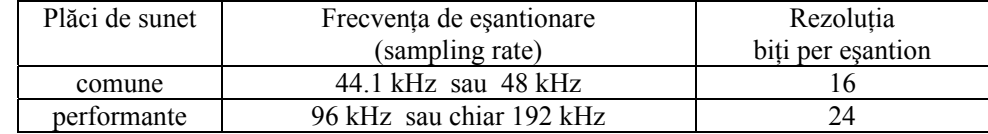

Paleta "Sound" din Labview conține funcții pentru gestionarea plăcii de sunet  $\rightarrow$ 

 **2. Funcţii pentru** *ACHIZIŢIE* **de sunet prin PlacaSunet** (convertorul ADC)

## **2.1. Lanţul funcţiilor de bază** pentru achiziţie de sunet:

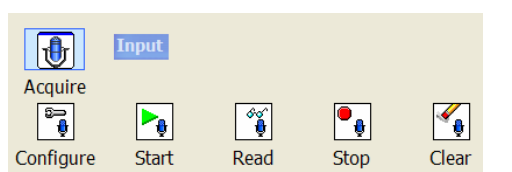

+2 Graphics & Sound

₩

马

Sound

Picture P

 $|\mathbf{f}|\cdot$ 

 $\cdot$ 

**<sup>†</sup>** Sound

 $\blacklozenge$ Output

Picture F.

L 2

⊕

**Input** 

回

**Files** 

Graphics.

 $\bigodot$ 

 $\bigcirc$ 

Beep.vi

3D Grap

*Programare an1, MTR+Mec, Prof. Iulian Lupea, UTCluj* 

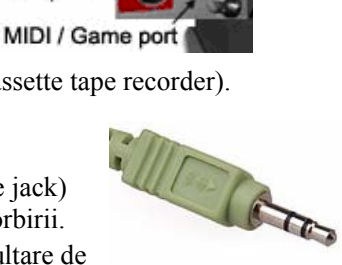

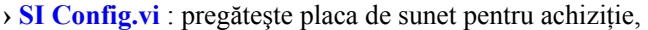

alocă **buffer RAM** de memorie intermediar ex:

8192 bytes, apoi trimite datele in buffer intermediar de memorie.

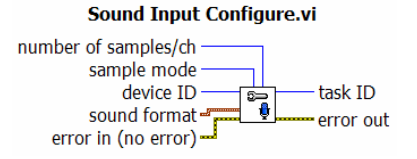

 **number of samples/ch** specifică numărul de *eşantioane/ pe canal* care se alocă în buffer.  **sample mode**=

*Finite Samples* (VI achizitionează numărul de esantioane specificat și se oprește) *Continuous Samples* = achizitie continuă (funcția SI Read.vi se va apela repetitiv). **device ID**=0 implicit  $\rightarrow$  număr dispozitiv achiziție (placa sunet)

**sound format**=propune **format sunet** (structură de date):

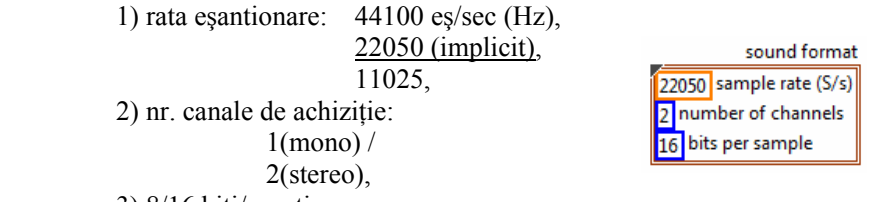

3) 8/16 biţi/eşantion

- biţi necesari pentru memorarea unui eşantion (16=implicit).

 *Obs:* 

 **11.025 kHz** şi **22.05 kHz** sunt frecvenţe de eşantionare folosite în fişiere WAV.

 **44.1 kHz** sampling rate şi 16 bits per sample sunt comune pentru compact disc digital audio (CD-DA). Frecvenţa de eşantionare de 44.1kHz este folosită şi de formatul **MP3** (standard Sony).

 **88.2 kHz** şi **176.4 kHz** frecvenţe de eşantionare înalte folosite in DVD-Audio

#### Funcţia **returnează:**

 *task ID=* generează *număr de identificare task error out* = contine un cluster cu 3 câmpuri: *status (tip boolean)* **=** TRUE dacă a apărut o eroare, False altfel, *code* (tip numeric intreg)= codul erorii apărute dacă status = true, *source (şir de caractere)***=**specifică sursa erorii sau atenţionării = şirul reprezintă numele nodului care a generat eroarea.

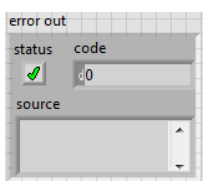

**› SI Read.vi**: transferă/citeşte datele din buffer RAM în memoria calcul. tablou de waveforms; *Intrări:* 

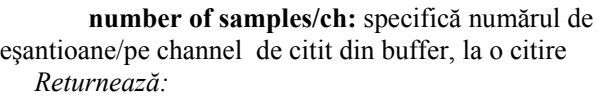

#### Sound Input Read.vi

number of samples/ch task ID task ID out  $\frac{1}{2}$ data error in (no error) error out timeout (sec)

**data** = **array of waveforms** fiecare waveform=semnal de pe un canal, conţine: **t0**=timp start, **dt**=1/ rata eşantionare (de exemplu Fs=22050 Hz),

**Y**=tablou eşantioane în interval [-1, +1] dacă tipul este DBL sau SGL

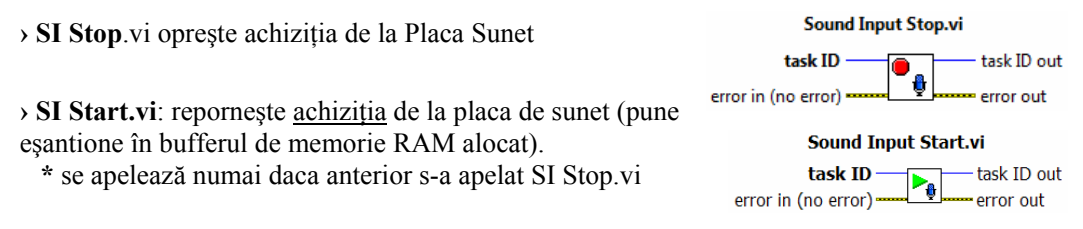

**› SI Clear.vi**: eliberează memoria de sarcina de achiziţie, inclusiv bufferul alocat.

## **2.2**. **Aplicaţie #1**. *Achiziţie sunet un timp finit (1 sau 2 canale)* Acquire Sound (de la sound device) Paleta Sound/ Funcția predefinită:

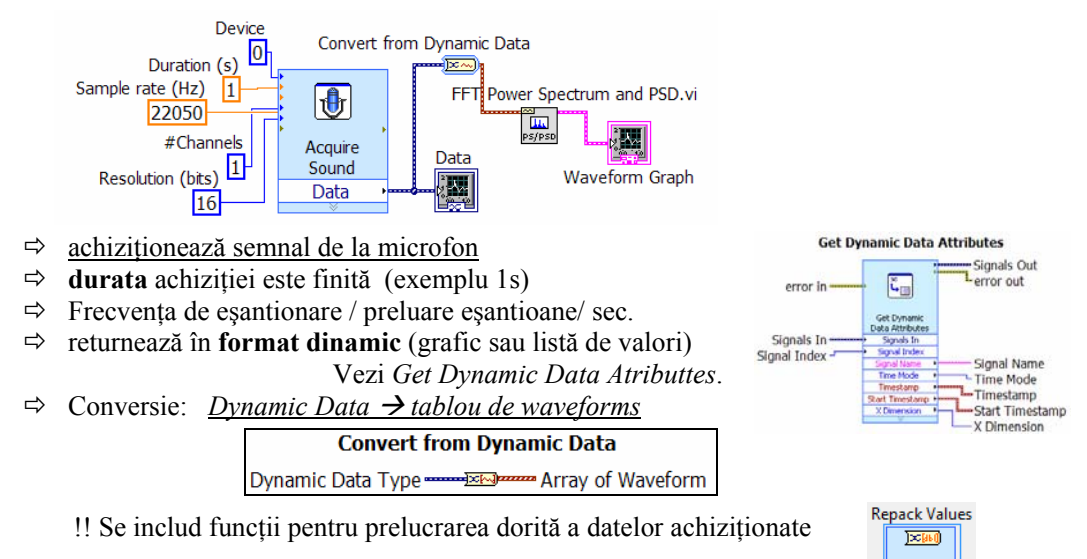

 $\Rightarrow$  este șters automat taskul după achiziția semnalului.

## **2.3. Aplicaţie #2. Achiziţie timp nedefinit (continuă)**

Continuous sound input.vi / 2 canale => Raw Data = 1D array of waveform

*LabVIEW 2010\examples\sound2\sound2.llb\Continuous Sound Input.vi*

La **o ciclare** achizitionează și afișează 5000 eșantioane. **Ciclul se OPRESTE dacă:** 1.**apare eroare sau** 

2.**se apasă STOP** 

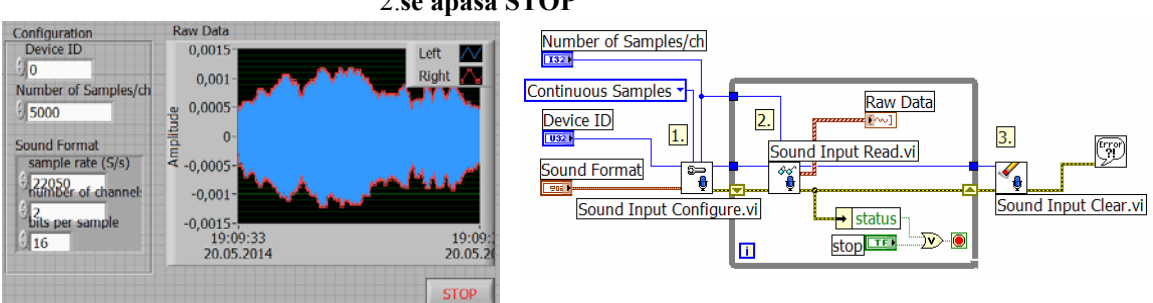

Fig.5 Lview ver.2010. Ex. achiz. continuă PlacaSunet: 1=configurare, 2=citire din buffer, 3=Clear;

### *Teme*:

 1. Se adaugă calcul putere spectrală a semnalului,

- se alege fereastra Hanning,
- averaging parameters  $\rightarrow$

2. Se repetă prelucrarea

precedentă folosind numai un canal (din tabloul de forme de undă se selectează prima formă de undă...)

I2

#### FFT Power Spectrum and PSD.vi

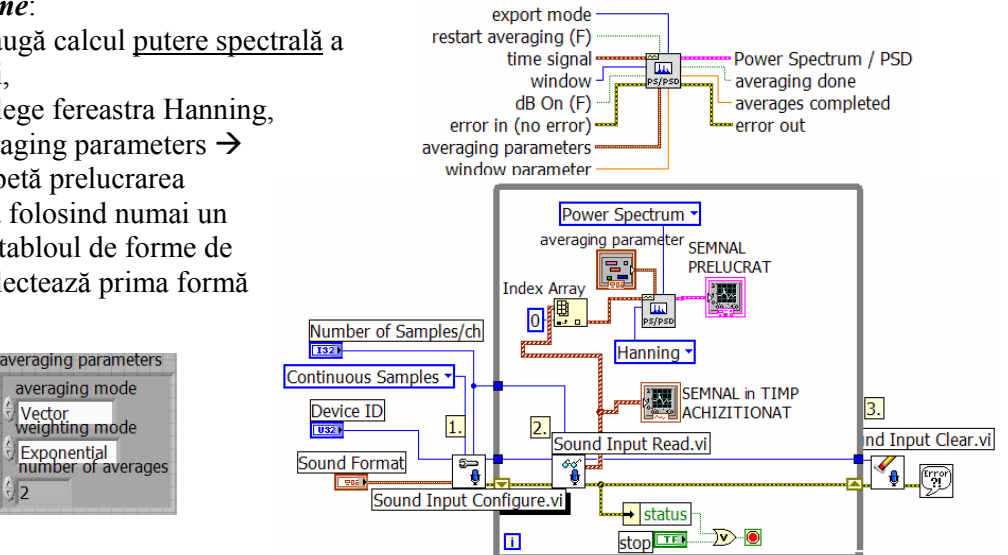

*Programare an1, MTR+Mec, Prof. Iulian Lupea, UTCluj* 

Se măsoară frecventele unor sunete:

diapazon, pahar sticlă, instrument muzical, bătut din palme etc. (se vor folosi cursori asociați graficelor)

*Aplicaţie*: Măsurare frecvenţe **Xilofon 12 lamele metalice** (prima lamelă C5)

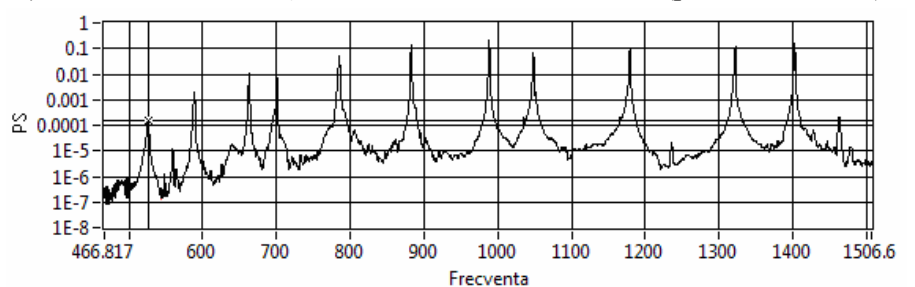

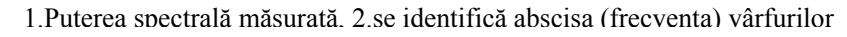

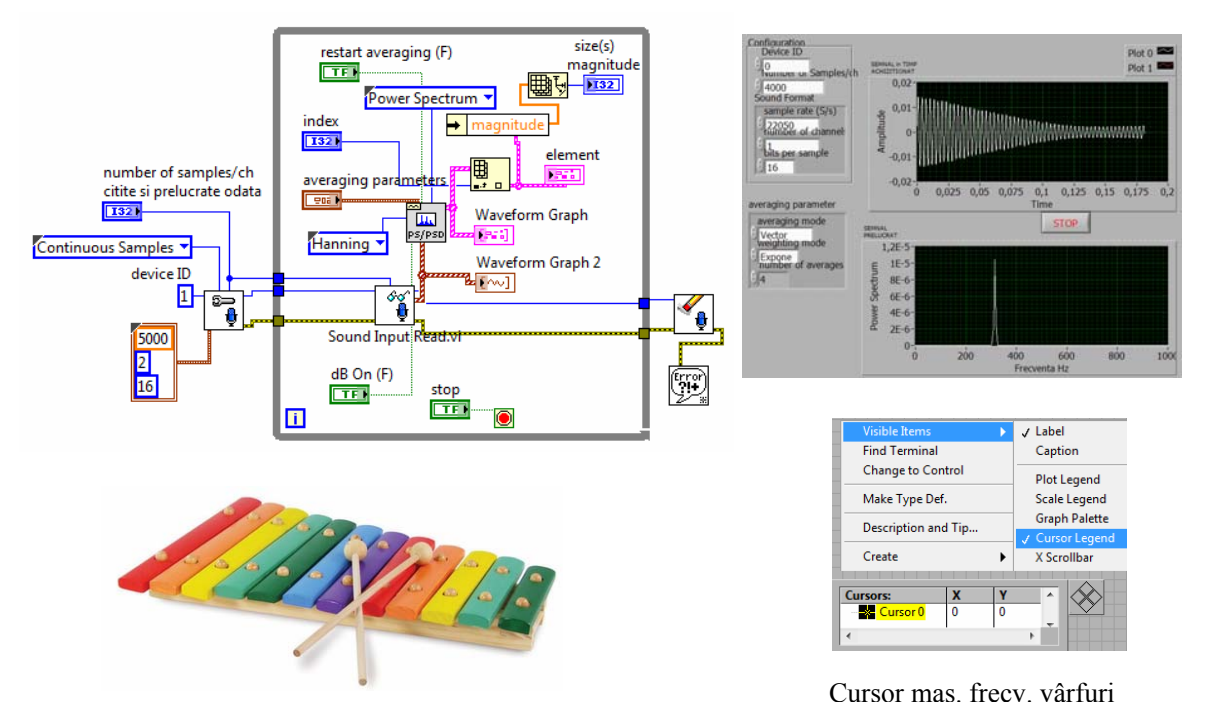

Frecvente măsurate asociate vârfurilor din puterea spectrală

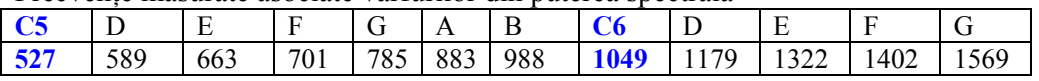

## **OBS:**

**1.** Fs = 2000es/s iar Nr. es / ch = 4000 = > un ciclu se face la 2 secunde deoarece SI Read.vi aşteaptă 2 sec. ca să primească 4000 eş. deoarece sunt preluate numai 2000 eş. pe secundă de la convertor; cele 4000 eşantioane vor intra în PowerSpectrum. Spectrul este actualizat odată la 2 secunde (deci rar) iar df=0.5Hz, iar lăţimea spectrului este 0- 1000Hz.

2. Dacă Fs = 4000 eș/s iar Nr. eș / ch = 2000 =  $> \hat{m}$  0.5 secunde vin cele 2000eș la SI Read.vi şi apoi sunt trimise la PowerSpectrum. Deci vor fi 2 cicluri pe secundă, df=2Hz şi spectrul este actualizat de două ori /s; lăţimea spectrului este 0-2000Hz

3. Pentru orice Fs şi Nr. es / ch frecvenţa tonului (diapazon) este corect determinată. 4.  $df = Fs/N$  unde Fs este frecventa de esantionare iar N este numărul de esantioane analizate deodată.

Frecvenţa maximă din spectrul rezultat fmax =N/2\*df = **Fs/2**.

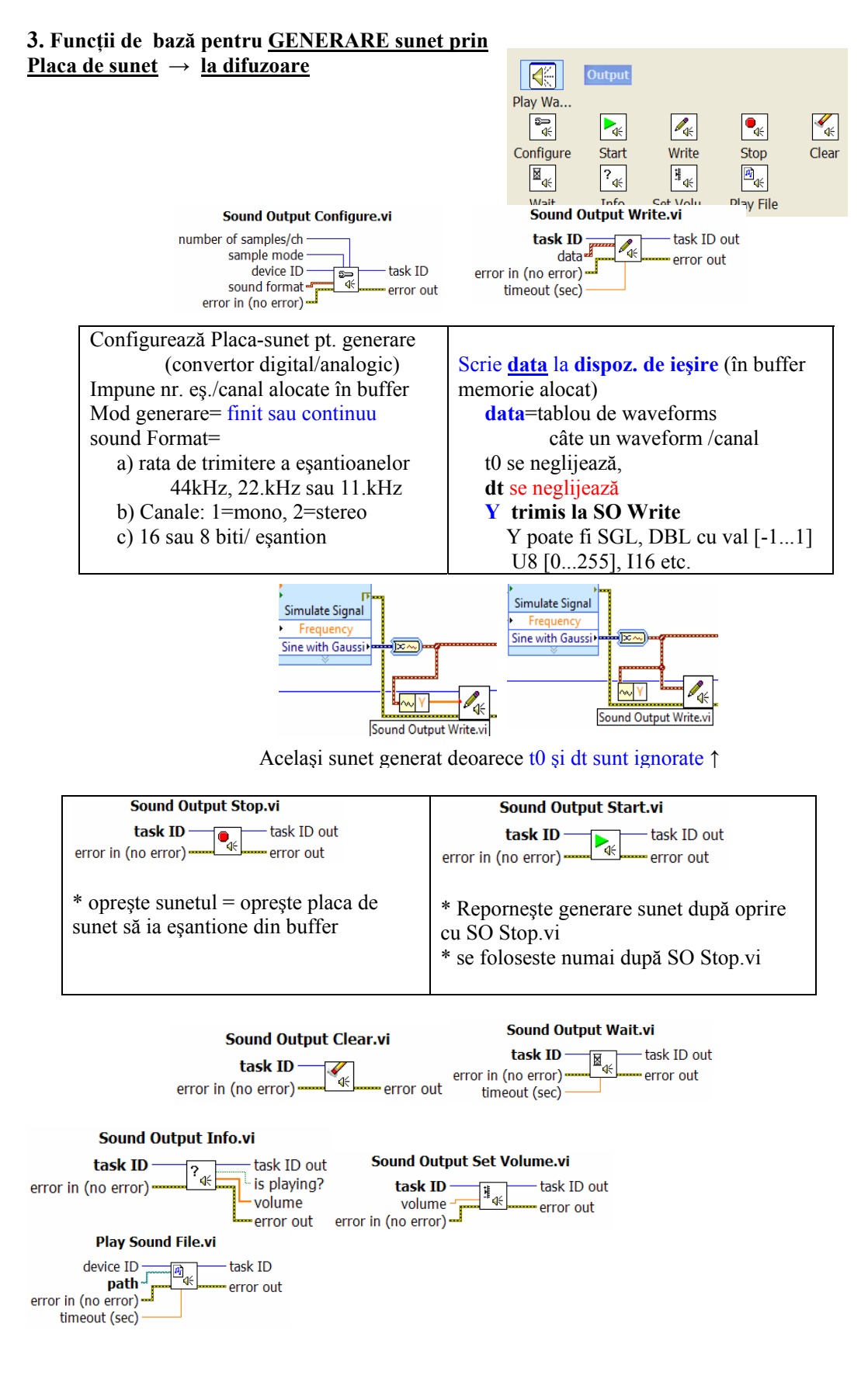

*APLICATIE* #1 *generare*: LabVIEW 2010\examples\sound2\sound2.llb\ **Generate Sound**\_verMai2015.vi

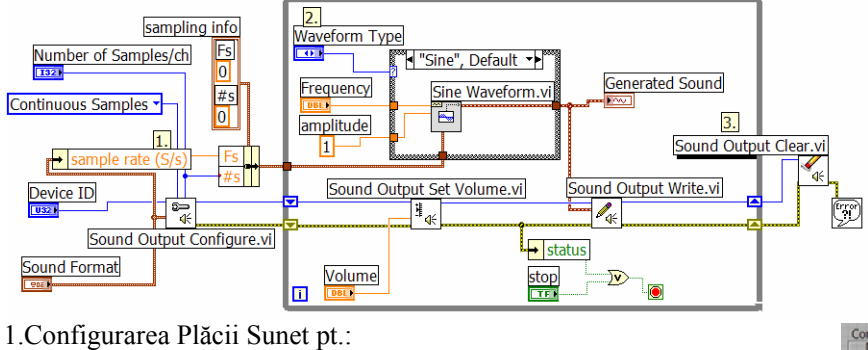

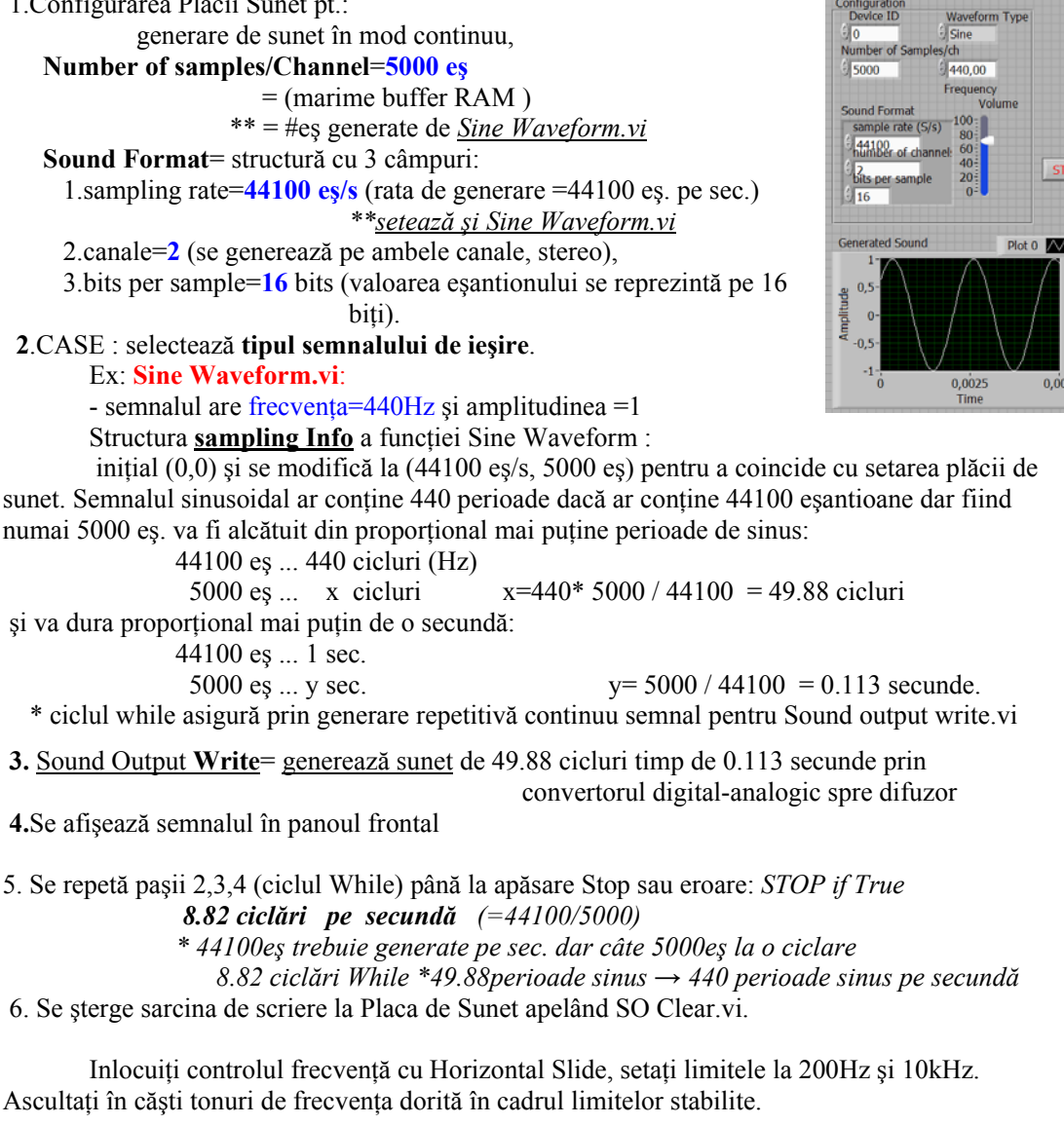

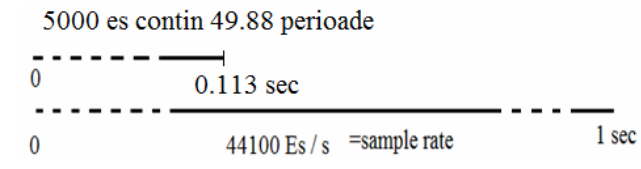

Fig. Sine waveform.vi: 49.88 cicluri compuse din 5000es la frecventa 440 Hz

*APLICAŢIE #2 generare: Tablou de 2 waveforms (2 canale) -> Sound Output Write.vi*  \* sunt generate cu *Simulate Signal.vi* două forme de undă:

Sine + noise  $\rightarrow$  canal 0

Square + noise  $\rightarrow$  canal 1

\* fiecare waveform conţine **3000 eşantioane** scrise la **Sample rate: 44100** Hz =>

 $\Rightarrow$  durată waveform= 0.068sec,  $(\frac{1}{44100} \cdot 3000$  $\frac{1}{100}$  · 3000)

\* SoundOutputWrite.vi primeşte tabloul de 2 forme de undă (generat cu build array) pentru 2 canale

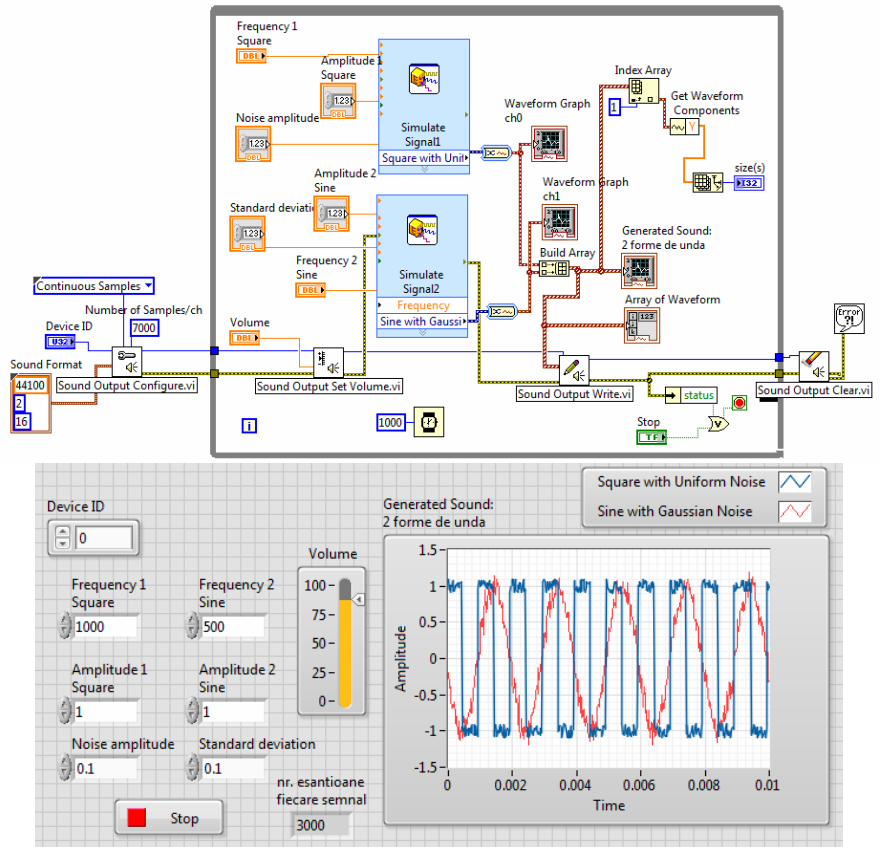

<sup>\*</sup> afişarea în PF este cu zoom pe durata 0...0.01 sec. pentru a distinge semnalele,

\* dacă se reduce Sampling Rate de la 44100 la 22050 sunetul generat va dura mai mult şi se va auzi un ton mai jos deoarece acelaşi semnal (şi număr de eşantioane) este trimis la Placa de sunet cu o rată mai mică. Obs:frecvenţa generată se schimbă deoarece nu este corelare între SO Config.vi/ Sound Format şi generarea semnalelor (acestea nu folosesc Sampling Info (Fs, #s))

\* In fereastra *'Generated Sound 2 forme de unda*' se afişează aceleaşi semnale fiindcă semnalele generate de funcţiile Simulate signal.vi sunt aceleaşi.

\*Semnalul dreptunghiular se aude în difuzorul de pe primul canal iar semn. sinusoidal la difuzorul conectat canalului al doilea.

\*volumul la difuzoare se reglează prin funcţia SO Set Volume.vi (în limitele 0...100) şi prin amplitudinea funcţiilor periodice în intervalul 0 şi 1. Dacă amplitudinea semnalului sinusoidal creşte peste 1 volumul nu creşte.

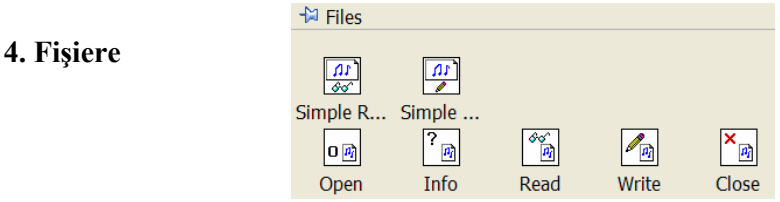

#### **4.1. Exemplu:** Funcţia **Play Sound File.vi**

*Programare an1, MTR+Mec, Prof. Iulian Lupea, UTCluj*  trimite un fisier **.wav** (chimes.wav) salvat pe disc  $\rightarrow$  la placa de sunet (boxe) . Lime green

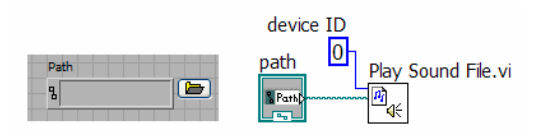

## **4.2. Conţinutul fişierului .wav poate fi :**

- 1. trimis la difuzor cu *Play Sound File.vi* şi
- 2. citit/vizualizat grafic array de waveform (conţinutul)

cu *Sound File Read Simple.vi*

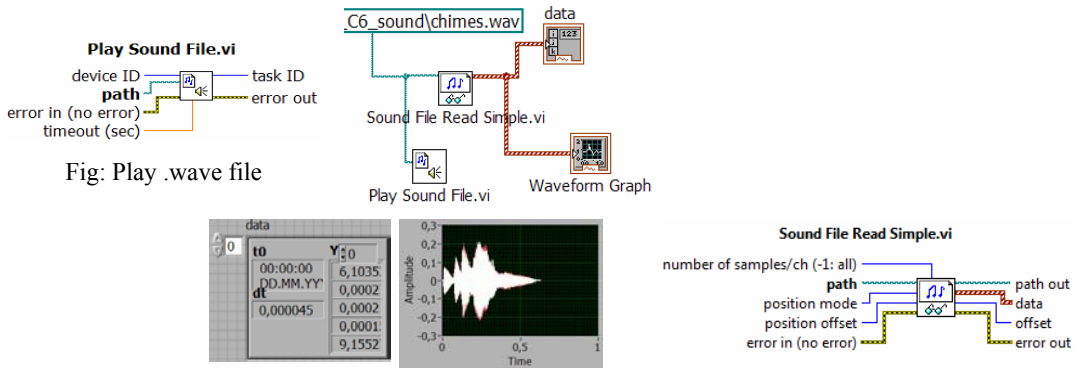

Obs: dt=0,000045sec

**x**  $22100$ es/sec = 1  $dt$  x rata $[Hz] = 1$ 

### \* **Sound File Read Simple.vi**  $\rightarrow$  citeste din fisier wav, (**Nu de la microfon**)

 **Citeşte întregul fişier .wav** specificat prin calea la fişier sau numai primele n eşantioane.

#### \*returnează:

data= *datele într-un tablou* de forme de undă

### **5. Aplicaţie: Simulate a Telephone.vi** :

› calculeaza o pereche de tonuri (inalt, jos) pentru tasta apăsată şi generează un sunet corespunzător pentru validare şi recunoaşterea sonoră a tastei.

- aplicația ramâne în buclă while până la apăsarea butonului de "stop".
- La fiecare iteratie registrul de transfer este initializat cu STRUCTURA de constante logice 4x3 False,
- Dacă se apasă o tastă în PFrontal numai acel câmp al structurii va avea valoarea
- "True" - *Cluster To Array* transformă structura "keys" (câmpuri logice) întrun şir=TABLOU **1D** de tip logic,
- *Search 1D Array* returnează numărul de ordine a tastei apăsate (T=true) în şirul 1D logic de taste (toate valorile sunt F mai puţin una care este T) exemplu tastezi 7 => index 6
- Impărțirea cu rest determină coloana (R=0,1,2) și linia (IQ=0,1,2,3) tastei apăsate;

Ex: tasta 7 (poziția indice 6)  $\Rightarrow$ 

- 6:3 => R (coloana)=**0**, IQ (linia) =**2**
- Un **Index Array.vi** extrage valoarea frecvenței din:

constanta *Tablou frecvenţe înalte* (high tone)

- Alt Index Array.vi extrage altă valoare de frecvenţă din:
	- constanta *Tablou frecvenţe joase* (low tone)
- Se generează folosind două funcții *Sine Wave.vi*:
- \*două sinusoide (tonuri de frecvenţe diferite)

\*amplitudinea sinusoidelor este între 0 şi 127 fiind dată de controlul/slide "volume"

\*fiecare sinusoidă gener. 1000 eşantioane

 \*sinusoidele se însumează + offset de 128 şi conversie la U8 => sunet pt. SO Wave

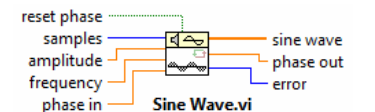

- **Snd Write Waveform.vi** trimite/generează la difuzor sunetul specific tastei.

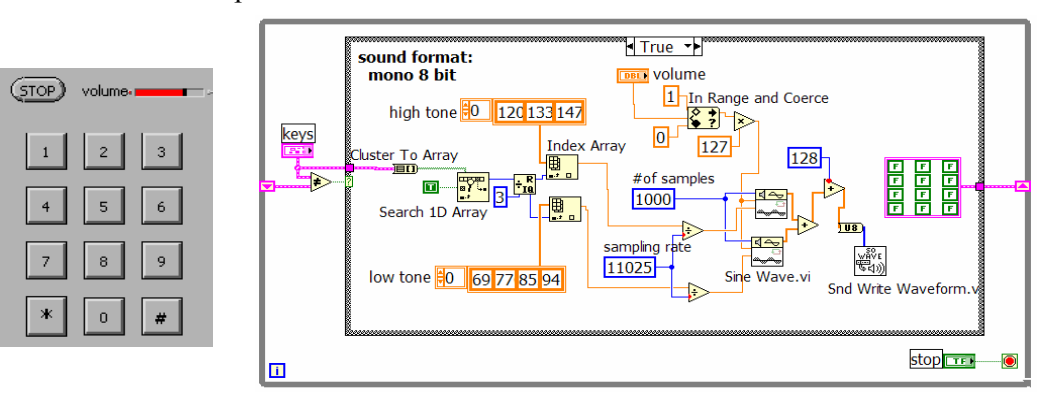

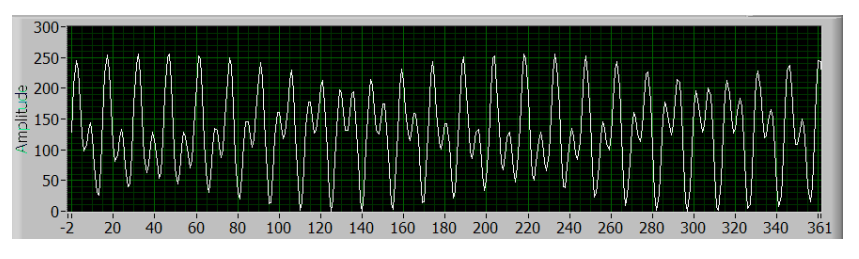

Semnalul trimis la *SO Wave.vi* la apăsarea tastei 2

# of samples = 1000, numărul de eşantioane din semnalul Sine Wave (implicit 128), amplitude = implicit =1.0, Aici comandată de intrarea "volume", f este frecvenţa Sinusului în unităţi normalizate cycles/sample

(implicit 1cycle/128 samples sau **0.0078125 cycles/sample**).

Dacă frecventa = $1/10$  => 10 samples/ciclu => 12.8 perioade daca samples=128.

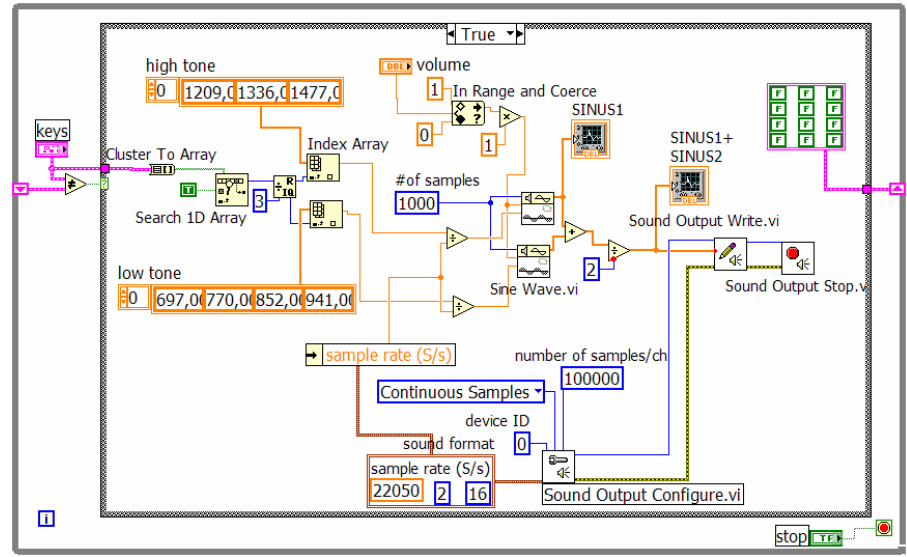

Varianta #2: gen. sunetului cu Sound Output Configure.vi, SO Write.vi, SO Stop.vi \*\* SO Config.vi se poate apela înafata ciclului While, \*\* se adaugă SO Clear.vi la ieşire din ciclul While.

**Varianta #2**:

#### **II. Utilizare Placa Arduino MEGA 2560 din Labview**

#### **1. Descriere Arduino MEGA 2560**

placă cu microcontroler construit pe baza procesorului **ATmega2560**.

\* 8-bit RISC single-chip microcontrollers.

- are **54 pini digital input/output**,

din care **15 pot fi folosiţi ca ieşiri PWM** (pulse width modulation):

pinii: **2 - 13** (pinii 0 şi 1 sunt pentru tx şi rx)

+pinii **44, 45, 46** sunt deasemenea pini output 8-bit PWM comandaţi

 $(cu function analogWrite() )$ 

## - **16 analog inputs A0,..., A15**,

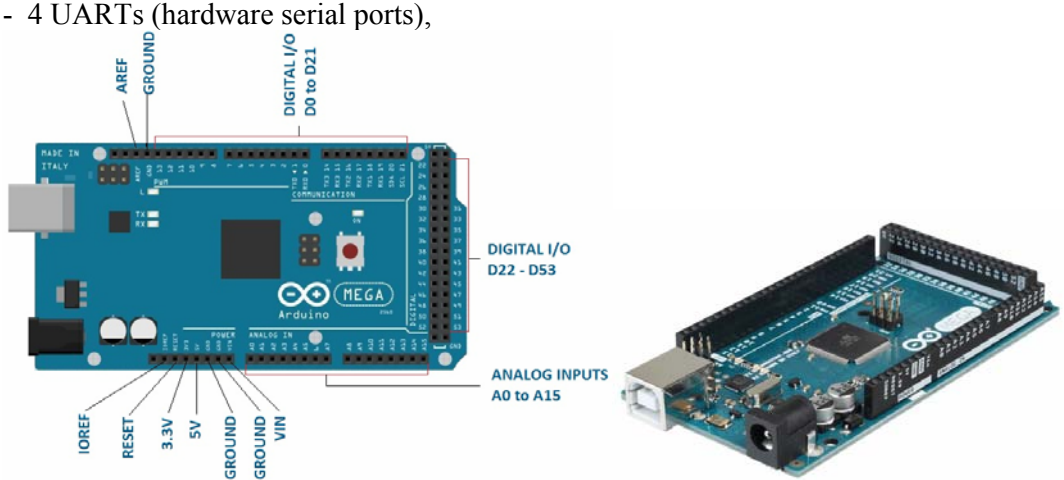

- un cristal oscillator (clock speed) la 16 MHz,

- un conector  $\text{USB} \rightarrow$  permite conectare la calculator prin cablu  $\text{USB}$
- a power jack  $\rightarrow$  permite alimentare de la un adaptor AC to DC sau de la baterie
- un buton de reset.
- LED Built-in : pinul  $13$  (L)
- Mega 2560 board este compatiblă cu Uno şi altele.
- 5 pini Ground sau masă (GND)

#### **2. Arduino Intrări/Ieşiri semnale digitale şi analogice**

 Plăcile Arduino prezintă intrări şi ieşiri pentru semnal digital şi numai intrări pentru semnal analogic. Semnalul **analogic** poate lua orice valoare într-un interval. Semnalul **digital** poate avea numai două valori: HIGH şi LOW.

 Arduino are convertor analog →digital ADC (built-in) pentru a măsura semnale analogice deci pentru a converti semnalul analogic în valori digitale. Pentru aceasta se foloseste funcția Arduino IDE: **analogRead**(pin) sau functia Labview: **Analog Read Pin.vi**. Aceste functii convertesc valoarea de tensiune generată de senzor disponibilă la pinul analogic (între valorile 0 şi 5V sau 0 şi 3.3 volţi în funcţie de placa Arduino) în valoare digitală întreagă între 0 şi 1023. Deci convertorul este pe 10biți ( $2^{\wedge}10=1024$ ). Rezoluția de citire a semnalului analogic este 5 V/ 1024 units  $\approx 0.0049$  volts (4.9 mV) per unit.

 Pentru plăcile cu procesor ATmega (UNO, Nano, Mini, Mega), o citire din semnal analogic se face în 100 microsecunde (0.0001 s) astfel rata de citire este de maxim 10,000 Eşantioane/secundă.

Plăcile arduino nu au convertor Digital→Analog DAC dar pot partial suplini neajunsul prin semnal PWM (pulse-width modulate) care este un semnal digital dreptunghiular de o anumită frecvenţă (490Hz, 500Hz, 980 etc., în funcţie de placă). Astfel este folosită funcţia **analogWrite**(pin, value) unde: **pin** =numărul pinului folosit pentru ieşirea semnalului PWM iar **value** este un număr proportional cu **duty cycle** a semnalului dreptunghiular (pentru value  $= 0$ se generează semnal LOW tot timpul ; pentru value = 255, semnalul generat este HIGH tot

timpul. Labview foloseşte din paleta Arduino funcţia PWM Write Pin.vi în mod similar. Arduino Uno: pinii PWM sunt: 2,..,7.

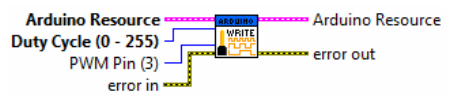

Arduino Mega pinii PWM sunt: 2,...,13 şi 44,45, 46.

*Programare an1, MTR+Mec, Prof. Iulian Lupea, UTCluj* 

## **3. Interfaţa LABVIEW cu ARDUINO toolkit**

1. Se lansează

Tools/*VI Package Manager*

download de pe www.ni.com

2. Se instalează *Labview Interface for Arduino* toolkit LIFA din Tools/*VI Package Manager* prin

Tools Window Help Find LabVIEW Add-ons... VI Package Manag

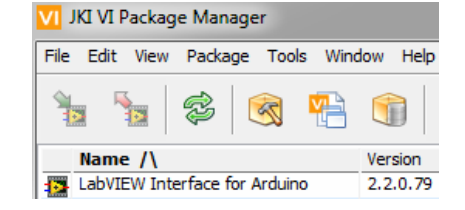

3. Se observă/instalează toolkit Arduino

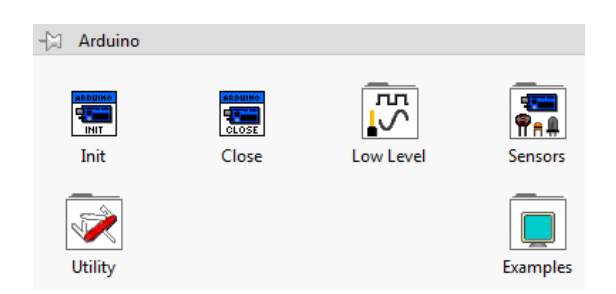

## **Aplicaţia #1. Comandă LED încorporat de pe placa Arduino**

LEDul este ataşat la pinul digital 13

for Arduino.

1. Se lansează Arduino IDE (instalarea se face prin download de pe www.arduico.cc)

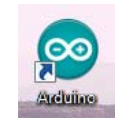

a a

co LIFA Base | Arduino 1.8.5

2. Se conectează Arduino Mega 2560 prin USB la laptop.

3. Din mediul Arduino se încarcă fişierul LIFA\_Base. *C:\Program Files\National Instruments\LabVIEW Instruments\...\vi.lib\LabVIEW Interface for Arduino\Firmware\***LIFA\_Base** o LIFA Base | Arduino 1.8.10

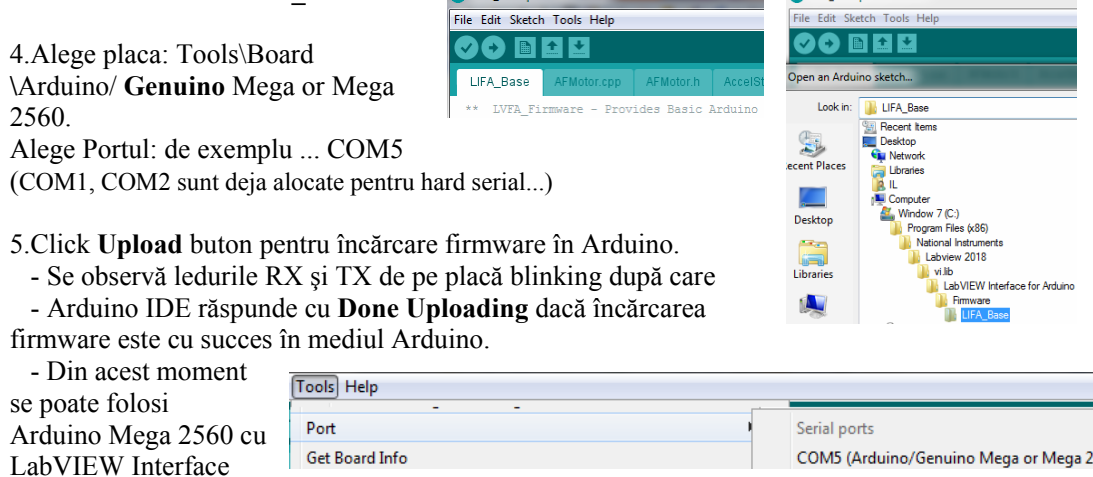

6. Se construieşte aplicaţia Labview PF+Diagrama folosind paleta Arduino din Labview. 7. Se rulează aplicaţia Labview; se aprinde/stinge LED pe placă prin Control Boolean de pe PF.

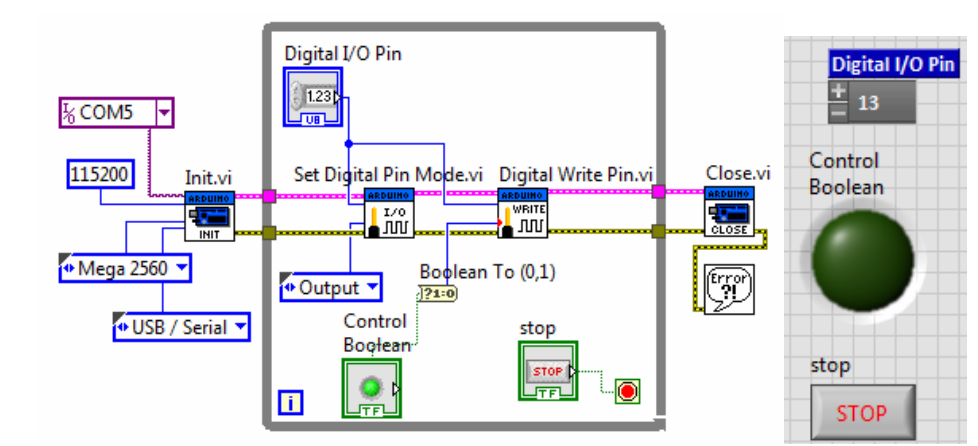

**Init**.vi → iniţializează legătura cu placa Arduino aflată sub interfaţa Labview interface with Arduino.

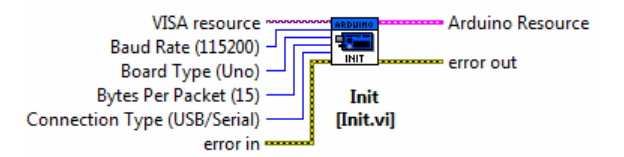

**Set Digital Pin Mode.vi** setează pinul specificat din plaja D0-D13 pentru input sau output.

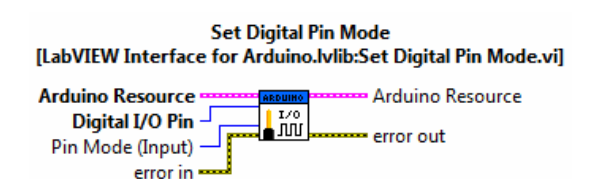

**Digital Write Pin**.vi → scrie valoarea specificată prin intrarea Value, la pinul indicat din plaja D0-D13. In prealabil pinul trebuie setat pe *output* cu funcția Set Digital Pin Mode.<br>Digital Write Pin

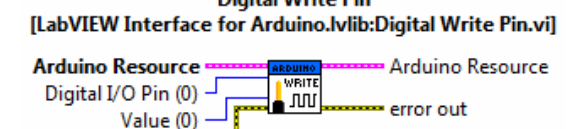

error in  $\blacksquare$ 

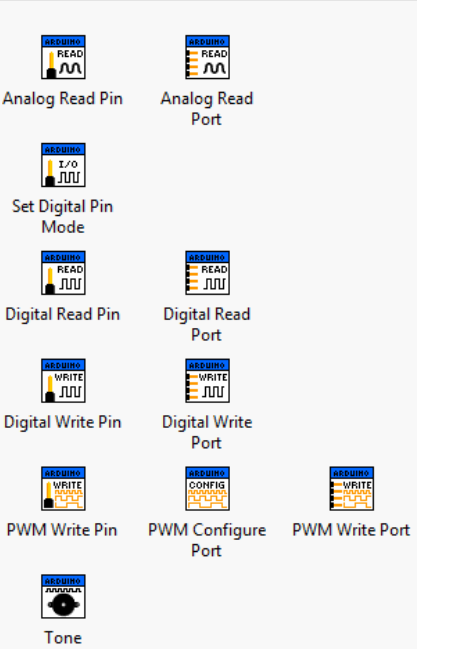

 $\leftarrow$  Low Level

**2. Citire semnal analogic - potenţiometru (EU\_Analog Read Pin Example.vi)** 

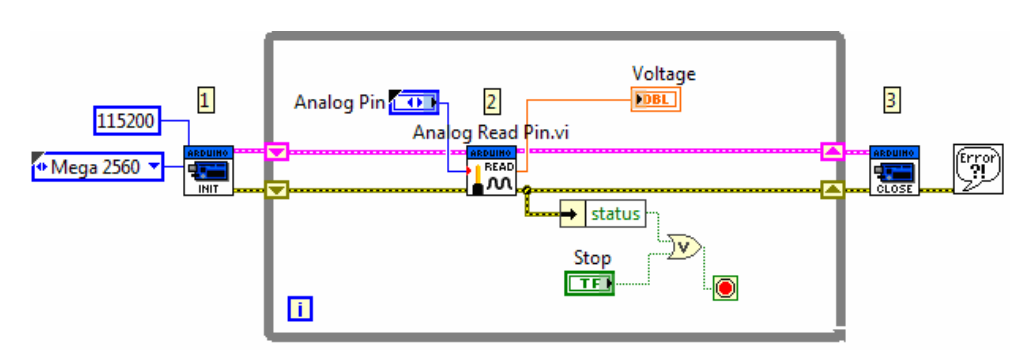

*Programare an1, MTR+Mec, Prof. Iulian Lupea, UTCluj* 

Potențiometrul se conectează astfel:

1. Picior mijloc la un pin din plaja 0..5 din grupul de pini **ANALOG IN** (fir albastru),

2. Pin lateral potenţiometru la masă **GRD** fir negru,

3. Pin de la celălalt capăt/lateral potenţiometru se conectează la **pin 5V**  (Arduino).

Rotind stift potentiometru se modifică tensiunea citită de pe potenţiometru.

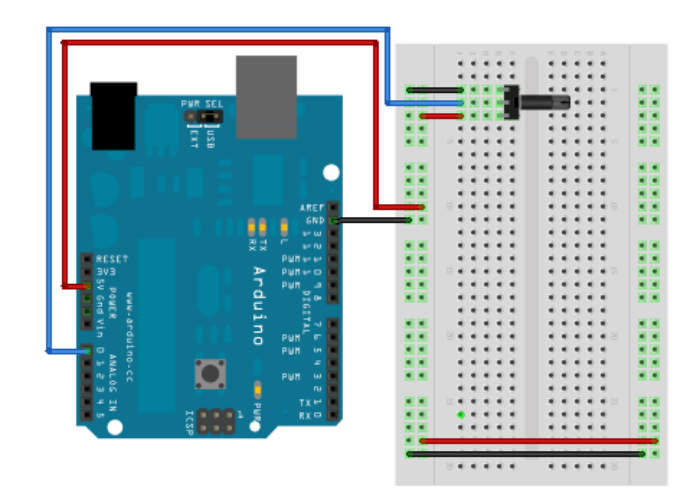

# **3. Generare un ton** cu funcţia **Tone.vi** din Arduino/ Low level/ Tone.vi

Generează un TON

1. Se conectează placa Mega prin USB la Laptop. 2. Se selectează Board Type: Mega; VISA resource: COM5; USB/Serial 3. Se conectează Buzzer cu fir roşu la pin digital 8 sau 32 sau 22 sau **45** (Pin PWM

sau nu) şi cu fir negru la GND (lângă Aref). 4. Aplicaţia generează un ton la frecvenţa impusă în PF de durată 0.2sec.

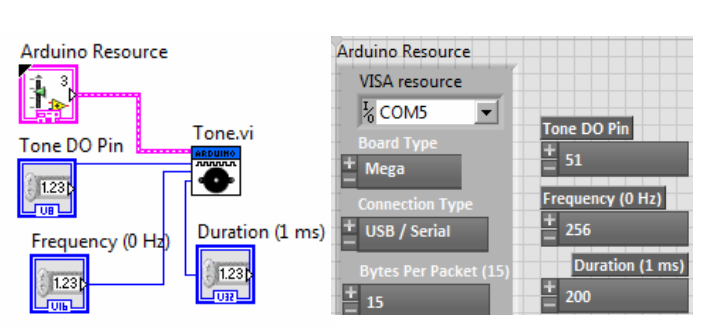

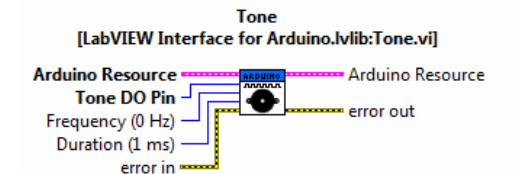

Generates a square wave with the specified frequency and 50% duty cycle. Use this VI with frequency equal to 0 to stop the signal generation on the specified pin. This command can only be used on one pin at a time and signal generation must be stopped on one pin before it can be started on another.

3.2. Aplicatia generează un ton la frecventa impusă în PF de durată 1sec, ciclic. Este folosit KEPO KPR-G3010-6250 Piezo Transducer 1.3kHz 35mm din figură conectat la GND digital cu fir negru şi la pin digital 40 (sau altul) cu fir roşu.

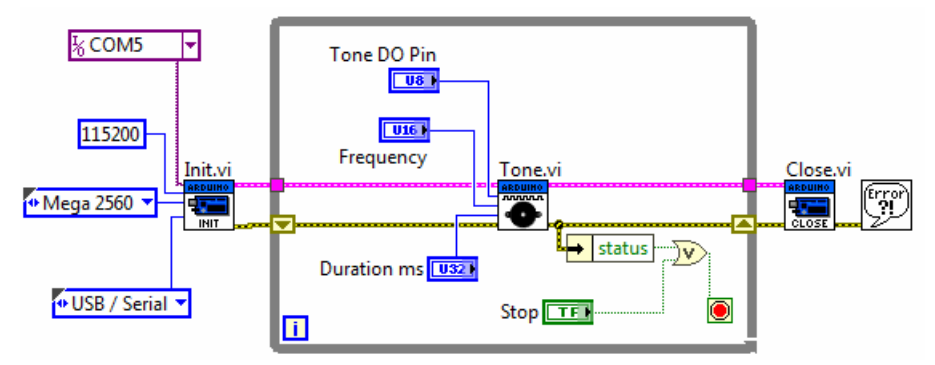

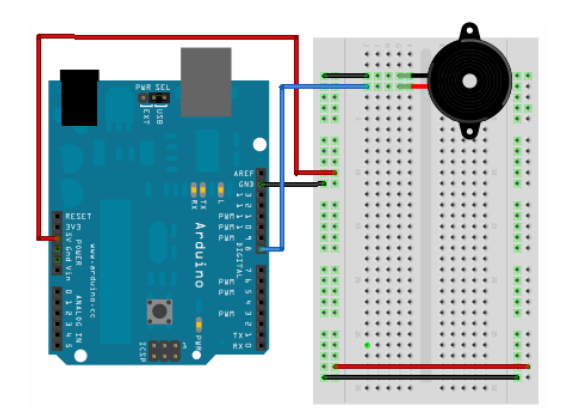

3.3. Varianta **cu frecvenţe** comandate \_EU\_Arduino\_Tone.vi

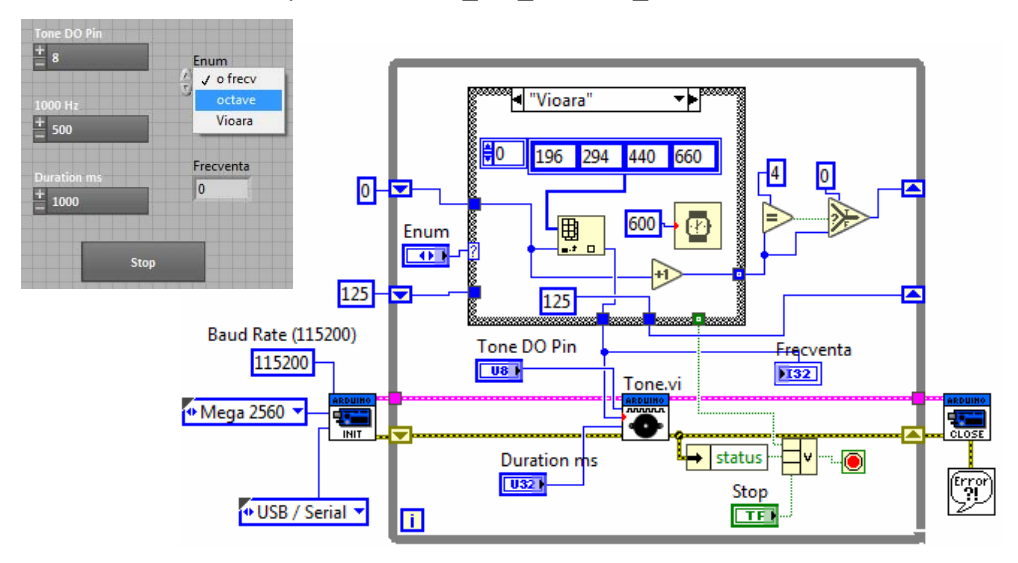

Completați aplicația cu selector Enum.

Selectați 'Vioara': se aud repetitiv cele 4 note asociate corzilor viorii.

Selectați 'O frecventă': se aude 1000Hz

Selectați 'Octave': se aud sunete care își dublează frecvența pornind de la 125Hz până la 8000Hz inclusiv.

## **4. Citire 2 sau mai mulţi senzori:**

## **1.Senzor lumina brick SEN-LUM-03**

 - sesizează nivelul de iluminare al mediului. Valoarea iluminării variază liniar intre 0 si 1023. Senzorul nu este calibrat deci nu se citeşte o mărime corespunzătoare unei unități de măsură.

Pinul de semnal (OUT) se conectează la un **pin analogic** al placii Arduino; Pinul de alimentare (VCC) se conectează la pinul 5V al placii Arduino;

Pinul de masa (GND)  $\rightarrow$  la pinul GND al placii Arduino

2.**Senzor umiditate brick SEN-VRM-08**

 - sesizează nivelul de umiditate al mediului. Intr-o camera obisnuită, valoarea citita pe portul analogic variaza intre 900 (mediu saturat cu vapori de apa ) si 300 (foarte uscat).

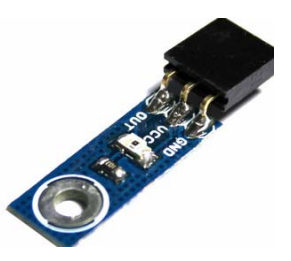

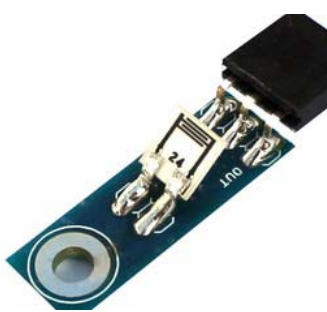

*Programare an1, MTR+Mec, Prof. Iulian Lupea, UTCluj* 

Pinul de semnal OUT (stanga) se conecteaza la un **pin analogic** al Arduino

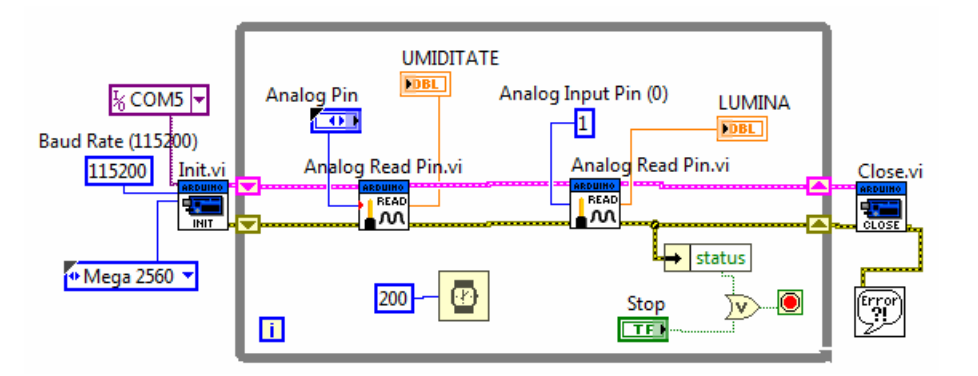

 Fecare senzor prezintă 3 pini: VCC, GND şi OUT. Se foloseşte un **mini breadboard** (mBB) pentru conectarea senzorilor. Cinci (5) intrări (orificii) aşezate pe o linie sunt conectate între ele electric. Sunt astfel 17 linii pe o parte şi 17 linii de cealaltă parte a canalului de răcire a mBB.

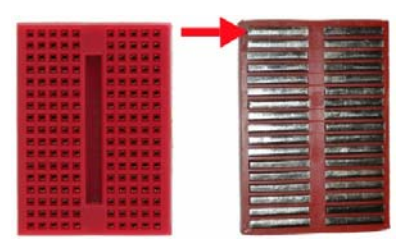

 O linie se conectează la sursa de 5 volți V5 a plăcii (zona POWER). La această linie se conectează pinii VCC (central) a celor doi senzori.

 O altă linie se conectează la un GND placă (zona Power). De pe aceeaşi linie se conectează cei doi senzori cu pinii GND (marginal).

 Pinii de semnal OUT a senzorilor se conectează la Portul analogic indice 0 şi indice 1 a plăcii Arduino zona ANALOG IN.

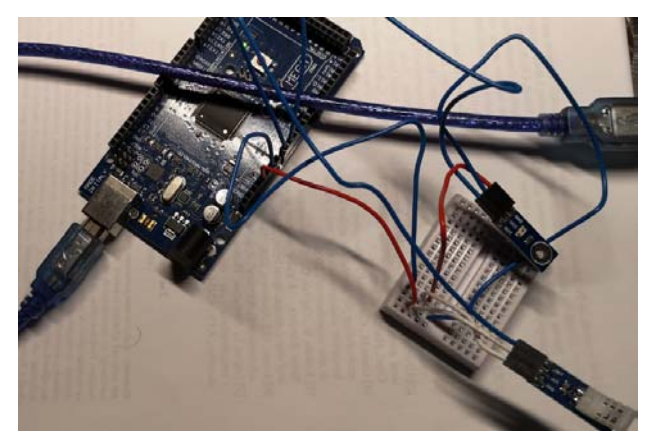

Se citesc în aceeaşi buclă pinii OUT a doi senzori cel de Umiditate şi unul de Lumină.

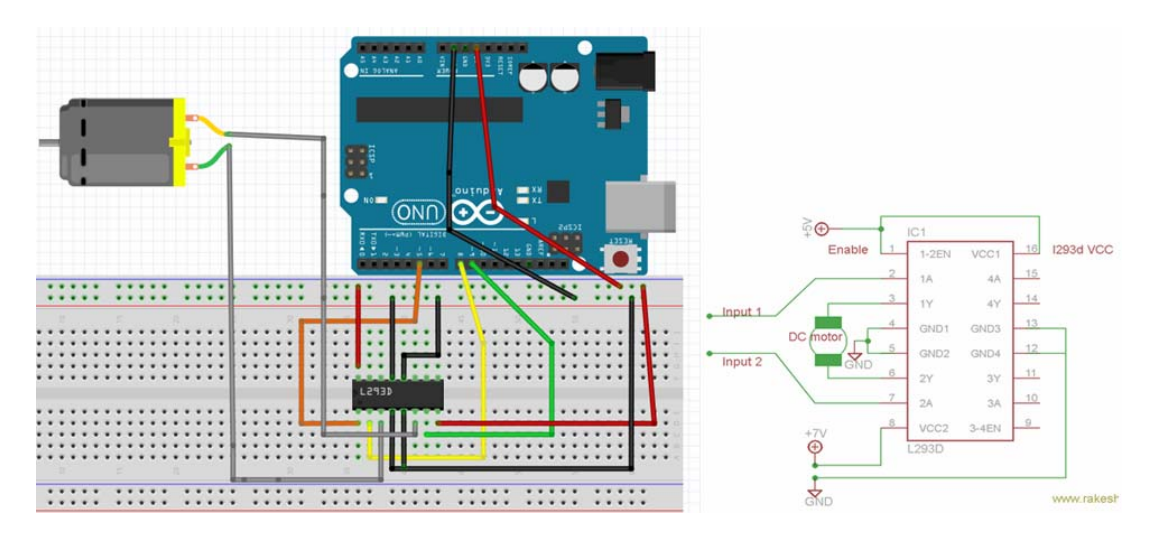

## **5. Control Sens şi Turaţie MOTOR DC cu IC motor driver tip L293D**

*Programare an1, MTR+Mec, Prof. Iulian Lupea, UTCluj* 

Arduino pinul 5 conectat la L293D pinul ENA1 prin PWM comanda viteza variabila tensiune variabila din control DIAL Arduino pinii 8,9 conectati la L293D pinii 2, 7 =input1 si input2 pentru control sens rotatie R

Pinii 12, 13 (latura fără motor) se pot deconecta de la GND-ul placii, fără a perturba funcţionarea motorului.

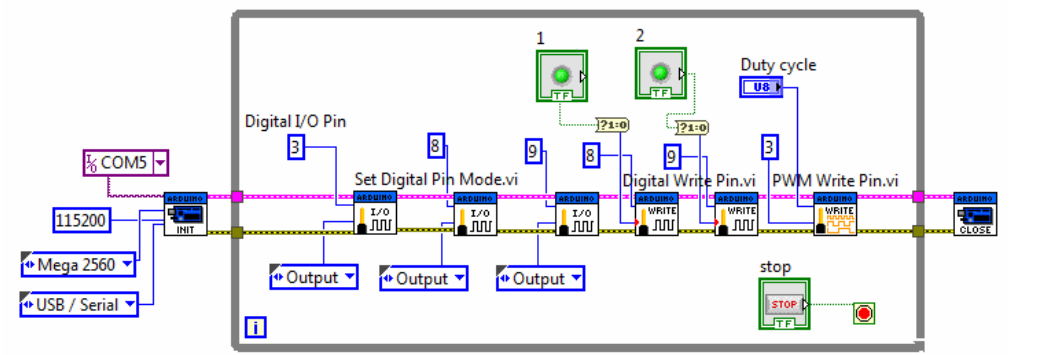

Sens1 rotație motor:  **led1=On, led2=Off**  Sens2 rotație motor:  **led1=Off, led2=On**  Motor oprit: ambele leduri pe **Off Reglaj turaţie: pin digital PWM, variaţie Duty cycle**  $0 \leftarrow$ → 255

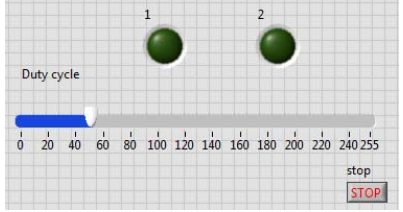

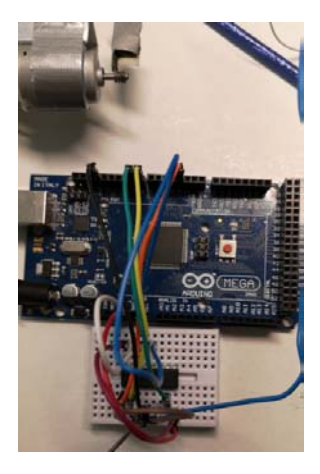

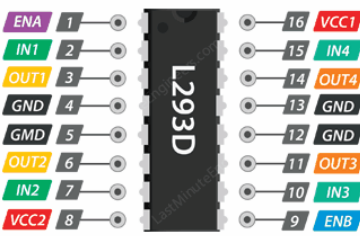

Conectare Arduino MEGA şi L293D: pinii 8, 9 la IN1(2) respectiv IN2(7); pinul 45 la ENA1 (reglaj turaţie). Pinul GND Arduino (Power) la pinii 4, 5 (GND L293D). Pinul 5V Arduino (Power) la VCC1 (16) (pentru alimentare L293D) şi de asemenea la VCC2 (8) L293D pentru alimentare motor.

Conectare L293D şi Motor: Pinii OUT1 (3), OUT2(6) la bornele motorului de curent continuu.